# **"СИСТЕМА ИЗМЕРЕНИЙ ДЛИТЕЛЬНОСТИ СОЕДИНЕНИЙ" Руководство по инсталляции**

**Листов 18**

# **СОДЕРЖАНИЕ**

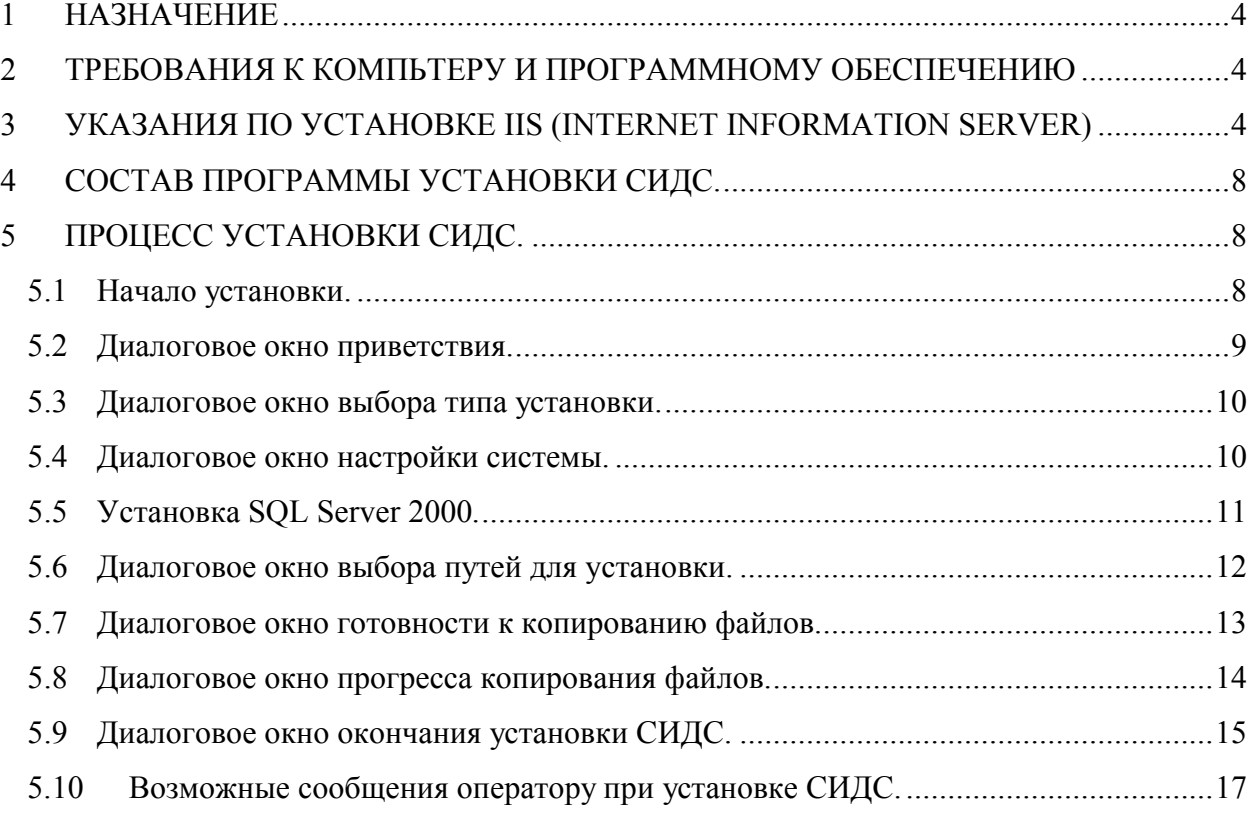

#### **СПИСОК ИСПОЛЬЗУЕМЫХ ТЕРМИНОВ И СОКРАЩЕНИЙ**

**ОС** – операционная система (например Windows 2000 или Windows XP)

**ODBC** – драйвер, обеспечивающий унифицированный доступ к базам данных

**СУБД (Система Управления Базой Данных)** – программа, обеспечивающая работу базы данных.

**Щелчок мыши, щёлкнуть мышью, нажать мышью** – навести указатель мыши на объект, и нажать на левую кнопку мыши.

**Двойной щелчок мыши** – навести указатель мыши на объект и быстро 2 раза нажать на левую кнопку мыши.

**Учетная запись** – зарегистрированный в ОС Windows пользователь.

**IIS (Internet Information Server)** – программа, поставляемая в комплекте с Windows 2000/XP. Позволяет получать доступ к данному компьютеру через Internet.

**Виртуальный каталог** – каталог, который виден пользователем, если они получают доступ к данной машине через Internet. Он связывается с реальным каталогом на данном компьютере. Пример: адрес страницы в Internet http://ats.alstec.ru/sids/main.php. в данном адресе http<имя протокола>://ats.alstec.ru<название сервера>/sids<имя виртуального каталога>/main.php<файл в данном каталоге>

**PHP** – язык программирования, позволяющий динамически создавать страницы для Internet.

**Скрипт** – программа, создающая динамическую страницу для Internet.

#### **1 НАЗНАЧЕНИЕ**

Программа установки "Система измерений длительности соединений" (далее СИДС или система) предназначена для корректного копирования системы и настройки компьютера.

Программа установки позволяет, запустив один файл «InstServ.exe» и оставив все настройки по умолчанию, получить работающую систему, не углубляясь в тонкости настройки дополнительно используемых программных средств.

# **2 ТРЕБОВАНИЯ К КОМПЬТЕРУ И ПРОГРАММНОМУ ОБЕСПЕЧЕНИЮ**

СИДС должен устанавливаться на компьютеры, имеющие характеристики не ниже следующих:

- процессор с тактовой частотой не ниже 1700 МГц
- ОЗУ не менее 1024 MB
- жёсткий диск объемом не менее 80 Гб.
- должен иметь разъём последовательного порта **RS-232**.
- должен обязательно комплектоваться источником бесперебойного питания. Требования к программным ресурсам:

• ОС **Windows XP** или **Windows 2000.**

• **IIS** (**Internet Information Server**), входящий в состав дистрибутива ОС.

# **3 УКАЗАНИЯ ПО УСТАНОВКЕ IIS (INTERNET INFORMATION SERVER)**

Чтобы установить IIS необходимо иметь диск с дистрибутивом Windows или дистрибутив Windows на жестком диске компьютера.

Для установки Вам надо перейти «Пуск->Панель управления->Установка и удаление программ». Вам будет выдано окно, как указано на Рис. 1. На этом окне Вам необходимо нажать на кнопку «Установка компонентов Windows» (обозначен на рисунке кругом со стрелкой).

**Примечание:** окно имеет такой вид если Вы установили Windows XP, в случае использования Windows 2000 или Windows XP с другими настройками вида окон, то этот вид будет отличаться. Но все равно на данной странице будет находится кнопка «Установка компонентов Windows».

|                                                                                                    | В Установка и удаление программ                                            |                                        |                |  |
|----------------------------------------------------------------------------------------------------|----------------------------------------------------------------------------|----------------------------------------|----------------|--|
|                                                                                                    | Установленные программы:                                                   | Сортировка: Имя                        |                |  |
| Изменение или<br>удаление                                                                                             | $\sum$ ACDSee 4.0                                                          | Размер                                 | 23,64MB        |  |
| программ<br>Установка<br>программ<br>Установка<br>сомпонентов,<br><b>Windows</b><br>Выбор<br>программ<br>по умолчанию | Чтобы получить сведения о поддержке, щелкните здесь.                       | Используется                           | иногда         |  |
|                                                                                                    | Чтобы заменить программу или удалить 'ее, щелкните "Заменить или удалить". | Последний вызов 04.02.2004<br>Изменить | <b>Удалить</b> |  |
|                                                                                                    | Adobe Acrobat 5.0                                                          | Размер                                 | 12,63MB        |  |
|                                                                                                    | <b>I</b> Borland C++Builder 5                                              | Размер                                 | 352,00MB       |  |
|                                                                                                    | Borland Delphi 5                                                           | Размер                                 | 152,00MB       |  |
|                                                                                                    | <b>ALC</b><br>edia 3D Audio                                                | Размер                                 | 23,63MB        |  |
|                                                                                                    | Dr. Web ® for Windows 95-XP                                                | Размер                                 | 4,39MB         |  |
|                                                                                                    | FAR file manager                                                           | Размер                                 | 3,41MB         |  |
|                                                                                                    | 15 JScript V5.5 Documentation                                              | Размер                                 | 0,52MB         |  |
|                                                                                                    | K-Lite Codec Pack 2.21 Full                                                | Размер                                 | 2,51MB         |  |
|                                                                                                    | Macromedia Dreamweaver MX                                                  | Размер                                 | 119,00MB       |  |
|                                                                                                    | Macromedia Extension Manager                                               | Размер                                 | 0,78MB         |  |
|                                                                                                    | Microsoft English Query                                                    | Размер                                 | 7,46MB         |  |
|                                                                                                    | Microsoft Office XP (профессиональный выпуск)                              | Размер                                 | 232,00MB       |  |
|                                                                                                    | 目<br>Microsoft SQL Server 2000                                             | Размер                                 | 87,01MB        |  |
|                                                                                                    | Microsoft SQL Server 2000 Analysis Services                                | Размер                                 | 64,04MB        |  |
|                                                                                                    | 대 Microsoft Visio Professional 2002 SR-1 [English]                         | Размер                                 | 161,00MB       |  |
|                                                                                                    | $\sim$ $\sim$<br>$\mathbf{F}$ and $\mathbf{F}$                             |                                        |                |  |

Рис. 1 Окно «Установка и удаление программ».

После нажатия на кнопку «Установка компонентов Windows» Вам будет выдано окно, изображенное на Рис. 2. На этом окне необходимо поставить галочку, где указано стрелкой с цифрой 1 и нажать на кнопку «Далее» (стрелка с цифрой 2).

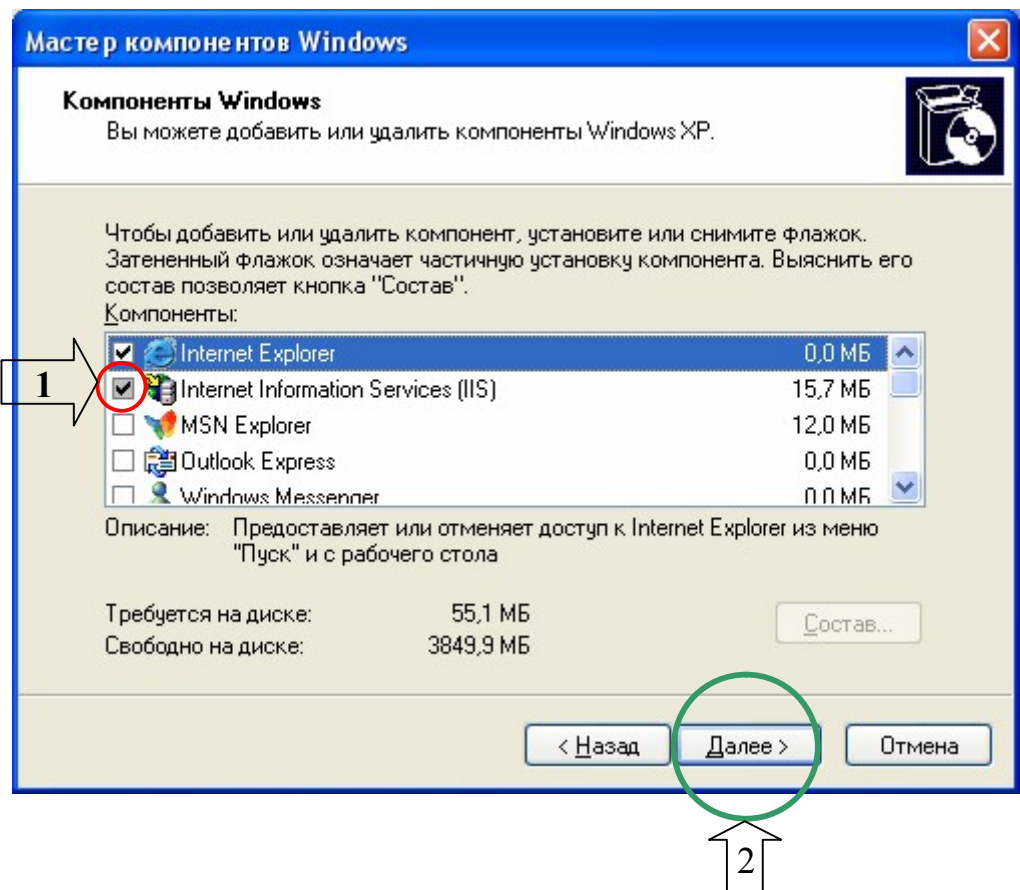

Рис. 2 Окно «Мастер компонентов Windows».

После нажатия на кнопку «Далее» Вам будет последовательно выдано 2 окна, изображенные на Рис. 3 и на Рис. 4. Появление второго окна указывает на успешное завершение установки.

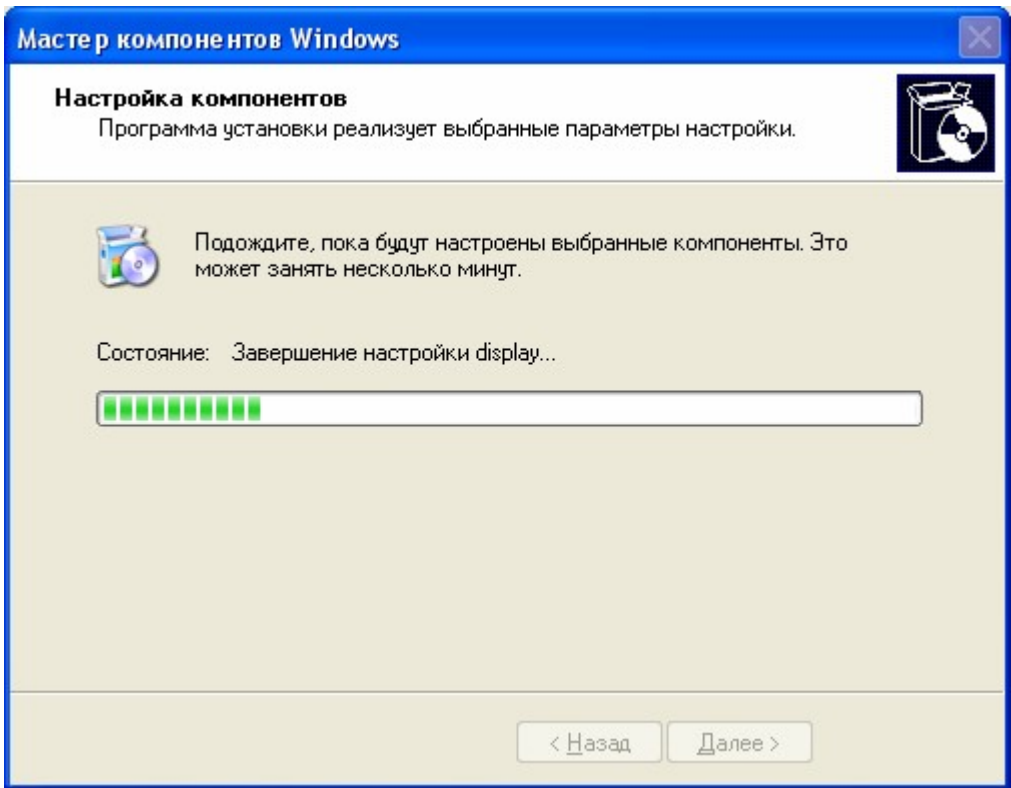

Рис. 3 Окно «Копирования файлов».

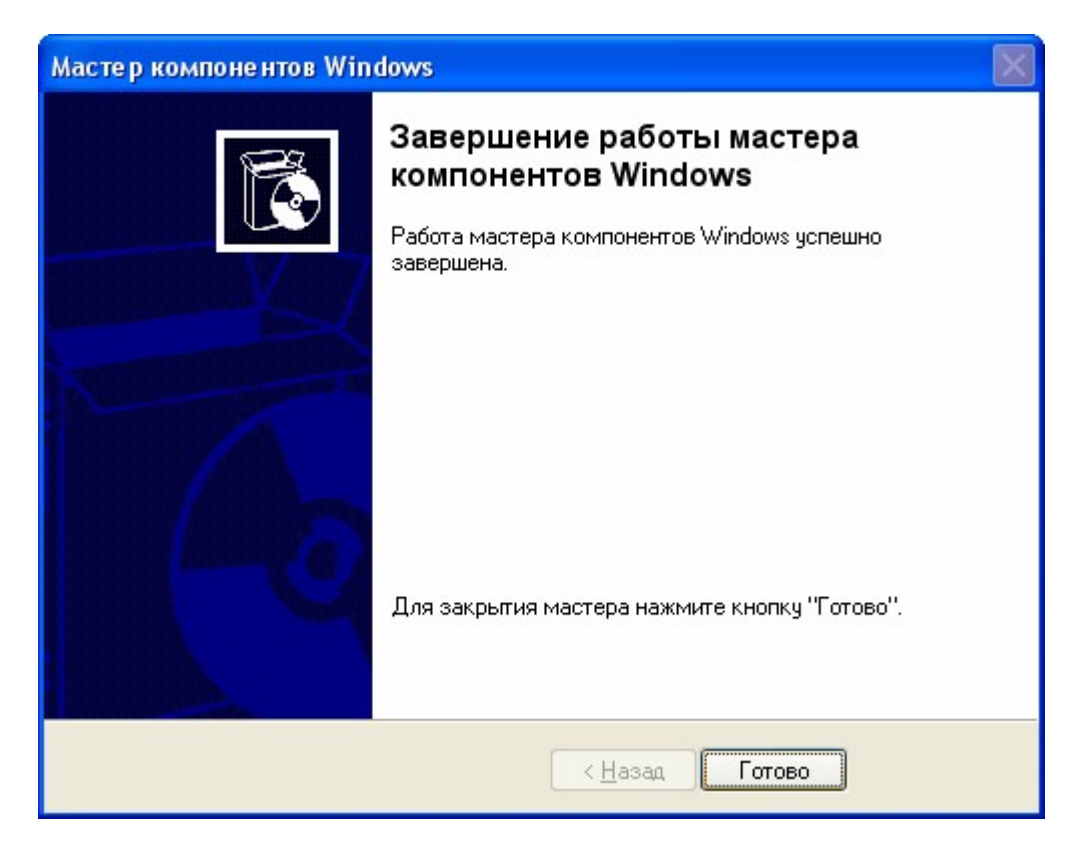

Рис. 4 Окно «Завершения работы мастера компонентов Windows».

# **4 СОСТАВ ПРОГРАММЫ УСТАНОВКИ СИДС.**

В состав программы установки СИДС входят следующие файлы:

1. программа установки СИДС (файл "InstServ. EXE");

2. файлы установки СУБД Microsoft SQL Server 2000 (поддиректория «Distr/MS SQL 2000»);

3. дополнительный файл установки СУБД Microsoft SQL Server 2000 «setup.iss» и. «setuppult.iss»

#### **5 ПРОЦЕСС УСТАНОВКИ СИДС.**

#### **5.1 Начало установки.**

Вы должны устанавливать систему под учетной записью с правами администратора, так как программа установки изменяет защищенные настройки системы.

Перед установкой «Системы измерения длительности соединений» (далее просто система или СИДС) необходимо установить дополнительное программное обеспечение IIS, входящее в состав дистрибутива Windows (подробное описание как это сделать Вы можете найти в пункте 3 настоящего руководства). В противном случае Вам будет выдано диалоговое окно, представленное на Рис. 5 после чего программа установки завершит свою работу.

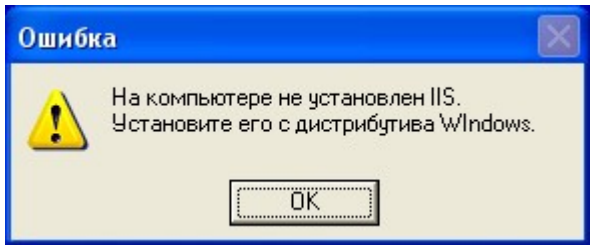

Рис. 5 Диалоговое окно уведомления о необходимости установки IIS.

Перед запуском программы установки СИДС рекомендуется закрыть все работающие программы, во избежание возникновения проблем с общим доступом к файлам.

В начале установки «Системы измерения длительности соединений» будет открыто отдельное окно Windows, в котором будут отображаться диалоговые окна, будут отображаться и изменятся настройки устанавливаемой системы.

В любой момент Вы можете прервать установку, нажав мышью на кнопку «Отмена», находящей в правом нижнем углу любого диалогового окна, и в запросе программы подтвердив свои намерения.

Для перехода между диалоговыми окнами нажимайте мышью на кнопки «Назад» или «Далее». При этом Вы будете соответственно переходить на предыдущий или следующий диалог.

**ВНИМАНИЕ!** Рекомендуется все параметры установки оставить по умолчанию. Для этого на каждом из диалоговых окон нажимать мышью кнопку «Далее» или «OK». Эти кнопки находятся под обозначением (1).

#### **5.2 Диалоговое окно приветствия.**

На этом окне присутствует напоминание о закрытии работающих программ для предупреждения проблем с установкой СИДС. На нем необходимо нажать мышью на кнопку «Далее» для перехода в следующее диалоговое окно или на кнопку «Отмена» для выхода из программы установки. Эти кнопки находятся в нижней части окна диалога. Общий вид диалогового окна приветствия указан на Рис. 6

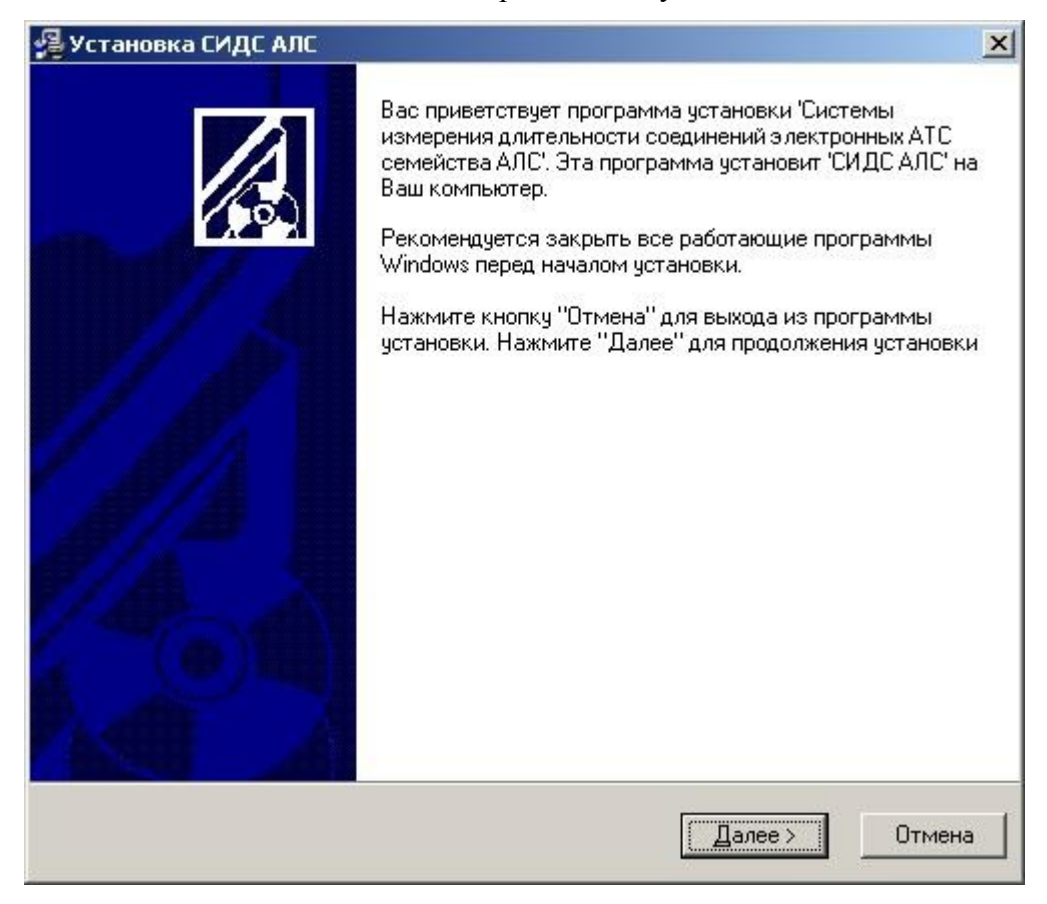

Рис. 6 Диалоговое окно приветствия

#### **5.3 Диалоговое окно выбора типа установки.**

На этом диалоговом окне (общий вид окна диалога указан на Рис. 10), вы можете выбрать тип установки. Если вы устанавливаете тарификационный компьютер, то тип установки ставите «Новая установка на тарификационном компьютере», если пультовой то «Новая установка на пультовом компьютере» соответственно.

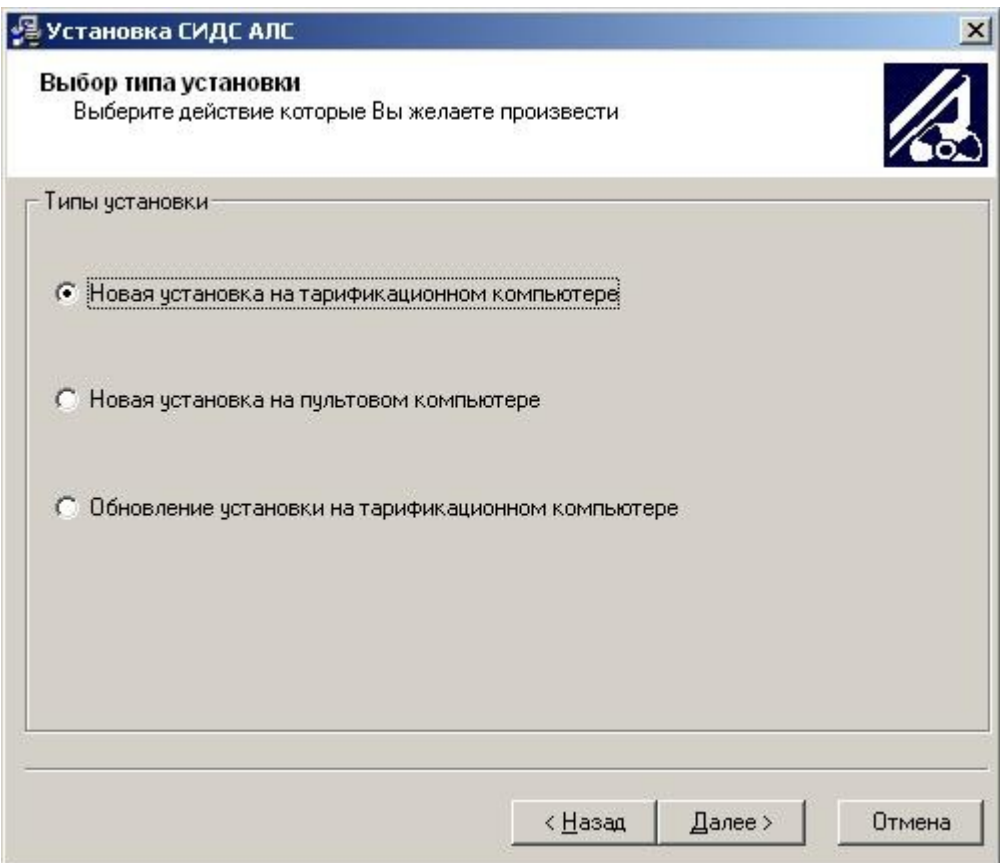

Рис. 7. Диалоговое окно выбора типа установки**.**

#### **5.4 Диалоговое окно настройки системы.**

На этом диалоговом окне, представленном на рис.8, необходимо ввести в поле «Сетевое имя тарификационного сервера» сетевое имя тарификационного сервера (сетевое имя этого компьютера). В поле «Сетевое имя пультового сервера» сетевое имя пультового сервера. Эти имена Вы должны были задать при настройке сети. В поле «Сетевое имя резервного тарификационного сервера» вводится имя резервного сервера, если он есть (если у вас блок ЦК0).

 Если это необходимо, поставьте флажки в пунктах «Автозагрузка программы статуса» (он активен, только если введены сетевые имена пультового и тарификационного компьютера) и «Автозагрузка программы черного списка»:

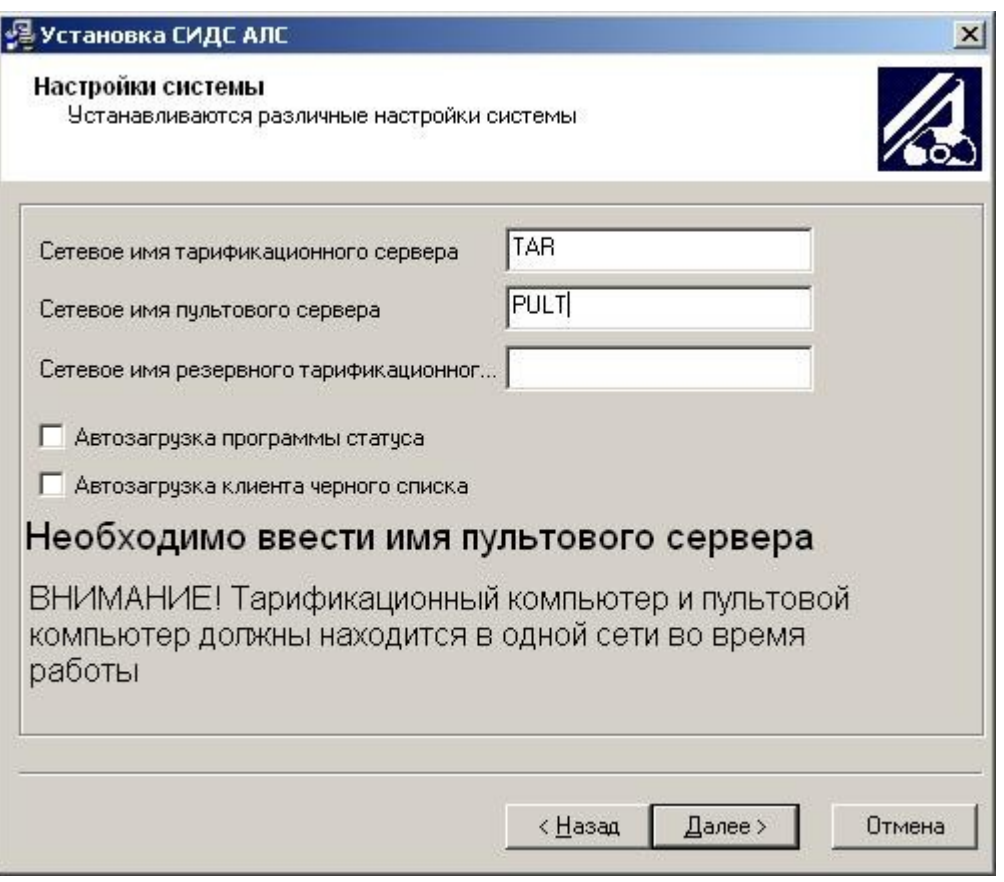

Рис. 8 Диалоговое окно настроек системы.

### **5.5 Установка SQL Server 2000.**

Для работы системе требуются установка программного продукта Microsoft SQL Server 2000. После того как на предыдущем окне нажата клавиша «Далее» начинается установка SQL Server 2000.

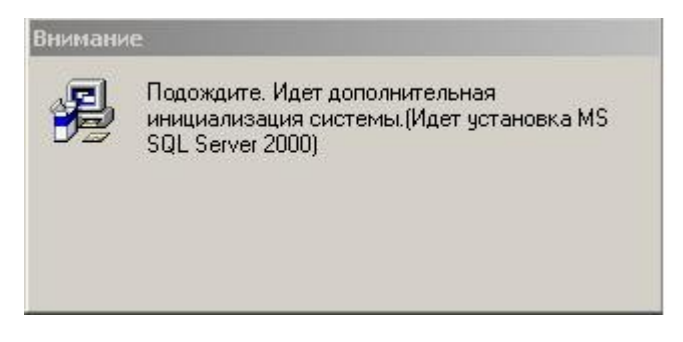

Рис. 9 Уведомление об установке SQL Server 2000

**ВНИМАНИЕ!** Установка MS SQL Server 2000 – длительный процесс, при

котором программа установки не реагирует на действия пользователя.

#### **5.6 Диалоговое окно выбора путей для установки.**

На этом диалоговом окне (общий вид окна диалога указан на Рис. **10**) Вы можете выбрать директории, в которые будут копироваться отдельные части СИДС. А именно пути к:

- тарификационным файлам, создаваемым вручную;
- автоматически создаваемым тарификационным файлам;
- архивной базе данных;
- рабочим базам данных;

Вы можете задавать все эти пути независимо друг от друга, но если Вы поменяете путь к главной папке СИДС, то все остальные пути будут выставлены по умолчанию относительно главной папки.

Есть 2 варианта задания пути:

- Вы можете ввести путь непосредственно в текстовое поле , но в этом случае обращайте особое внимание на правильность написания пути.
- Вы можете нажать мышью на кнопку «Выбор». При этом вам будет выдано меню выбора директории:

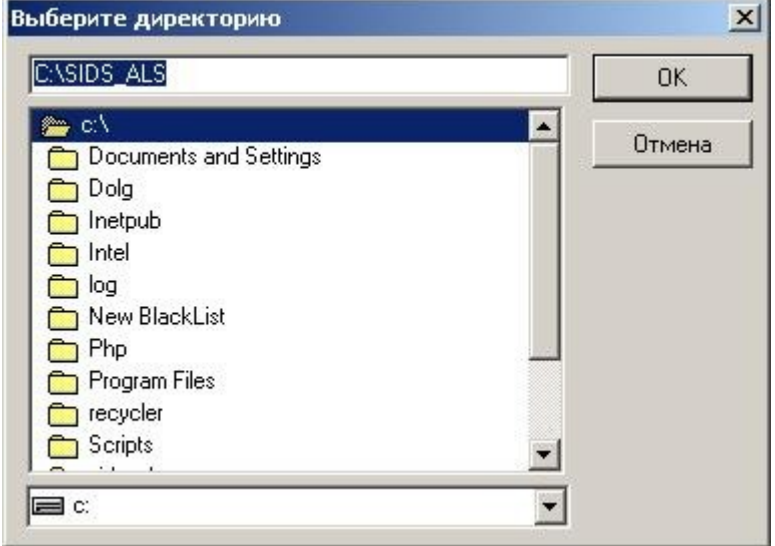

Рис. 10 Меню выбора директории

В этом окне Вы должны выбрать директорию, введя её в текстовое поле или выбрав её в списке. При двойном щелчке мыши на директорию в списке путь к ней автоматически переносится в текстовое поле, и вам будет представлен список поддиректорий выбранной директории. Диск сменяется в выпадающем списке. Для подтверждения выбора нажмите мышью на кнопку «OK». Для отмены выбранной директории мышью нажмите кнопку «Отмена».

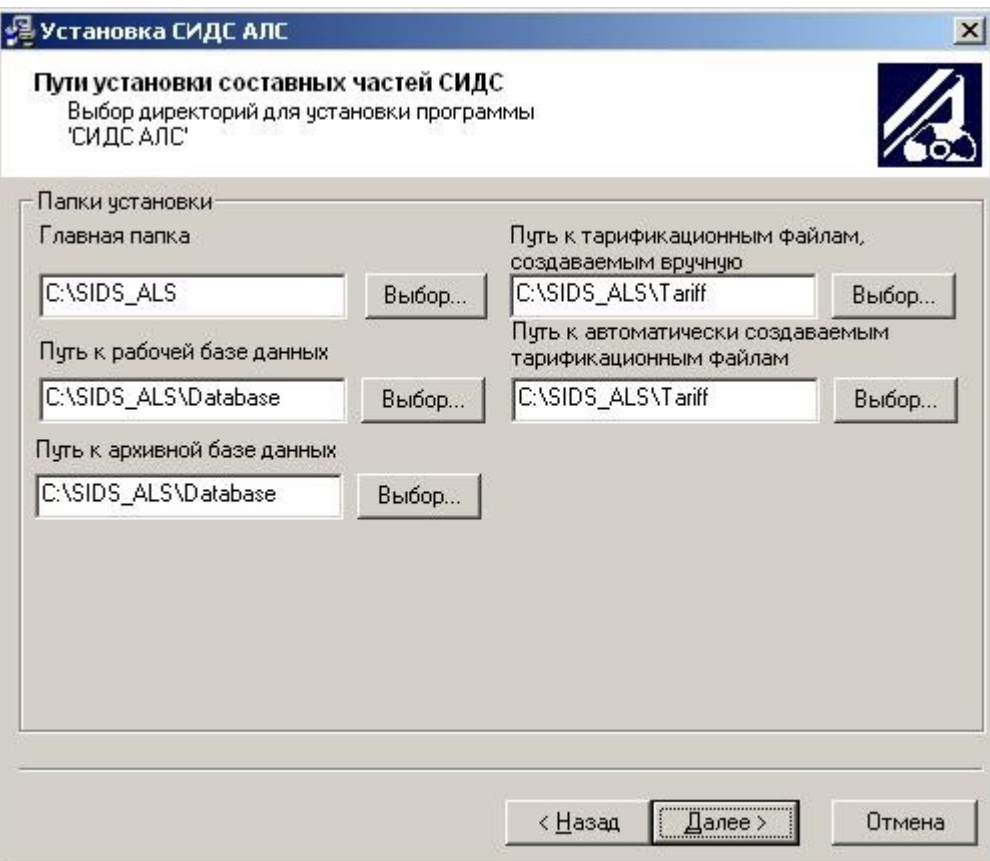

Рис. 11 Диалоговое окно выбора путей для установки на тарификационном компьютере.

Для перехода к следующему диалогу необходимо нажать мышью на кнопку «Далее» для перехода в предыдущее диалоговое окно нажмите мышью кнопку «Назад» или для выхода из программы установки нажмите на кнопку «Отмена». Эти

### **5.7 Диалоговое окно готовности к копированию файлов.**

Данное окно информирует Вас о том, что программа установки получила все необходимые данные и готова к копированию файлов

Для начала копирования необходимо нажать мышью на кнопку «Далее» для перехода в предыдущее диалоговое окно нажмите мышью кнопку «Назад» или для выхода из программы установки нажмите на кнопку «Отмена». Эти кнопки находятся в нижней части окна диалога. Общий вид диалогового окна готовности к копированию файлов представлен на Рис. 12.

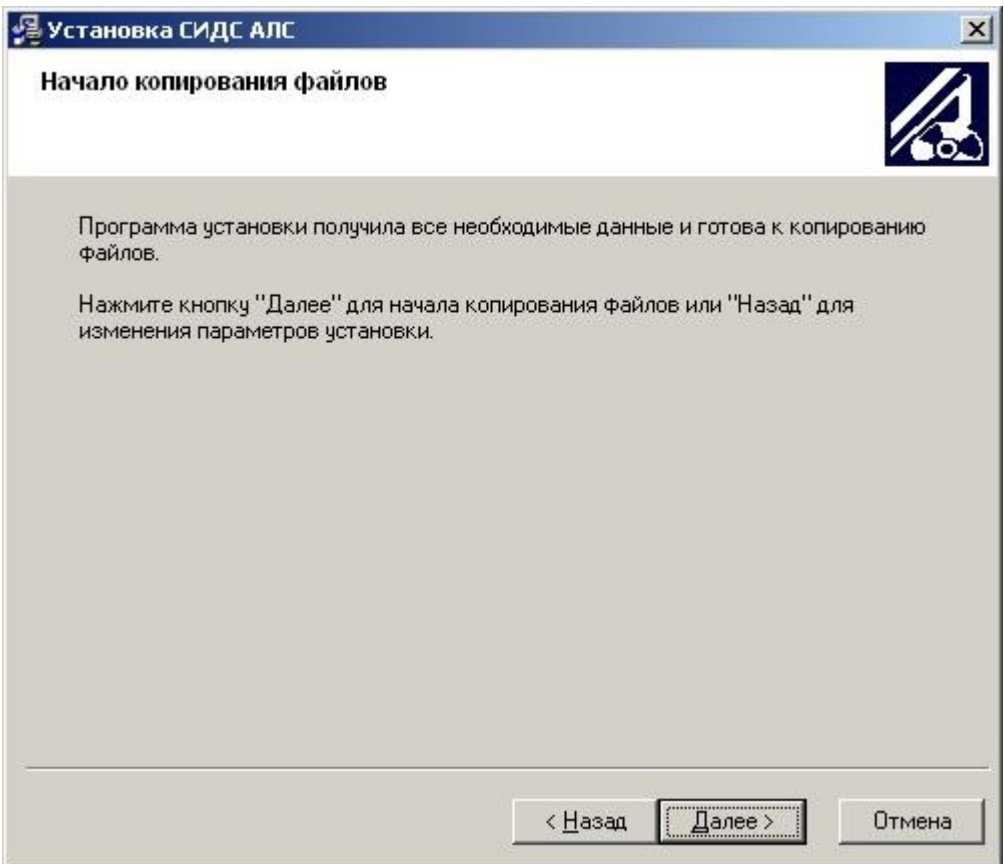

Рис. 12 Диалоговое окно готовности к копированию файлов.

# **5.8 Диалоговое окно прогресса копирования файлов.**

Данное окно отображает процесс копирования фалов. Для отмены копирования файлов нажмите мышью на кнопку «Отмена».

Общий вид диалогового окна прогресса копирования файлов представлен на Рис. 13 .

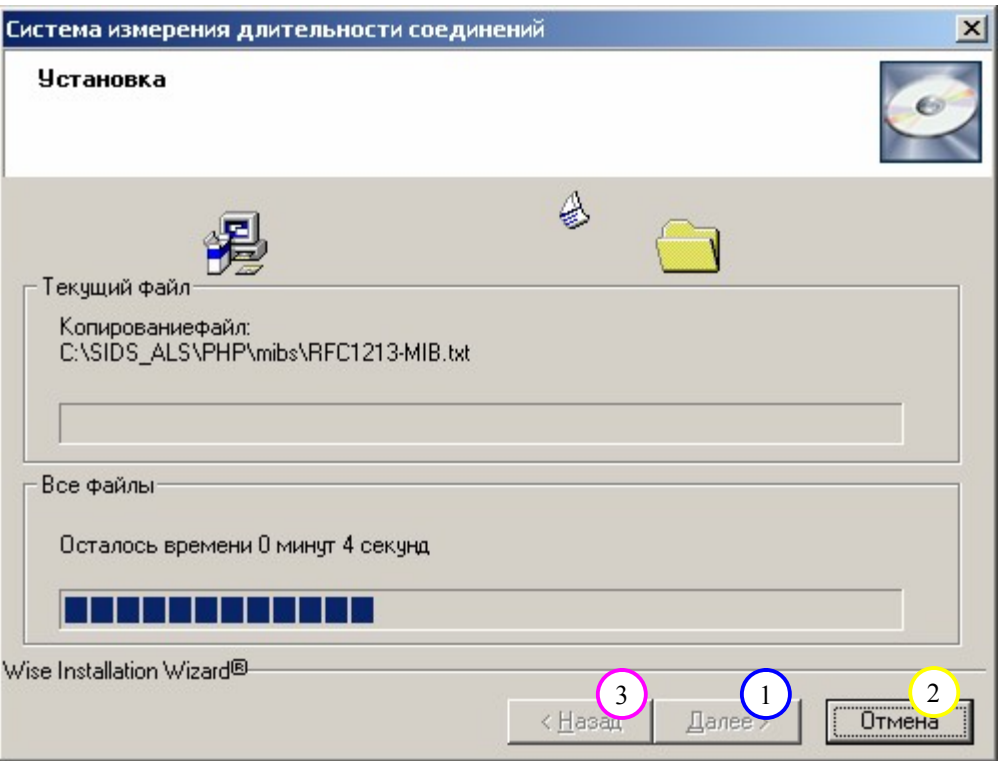

Рис. 13 Диалоговое окно прогресса копирования файлов.

# **5.9 Диалоговое окно окончания установки СИДС.**

Данное окно информирует Вас о том, что СИДС был успешно установлен на ваш компьютер.

Для закрытия программы установки необходимо нажать мышью на кнопку «Выход»(1). Общий вид страницы окончания установки СИДС представлен на Рис. 14.

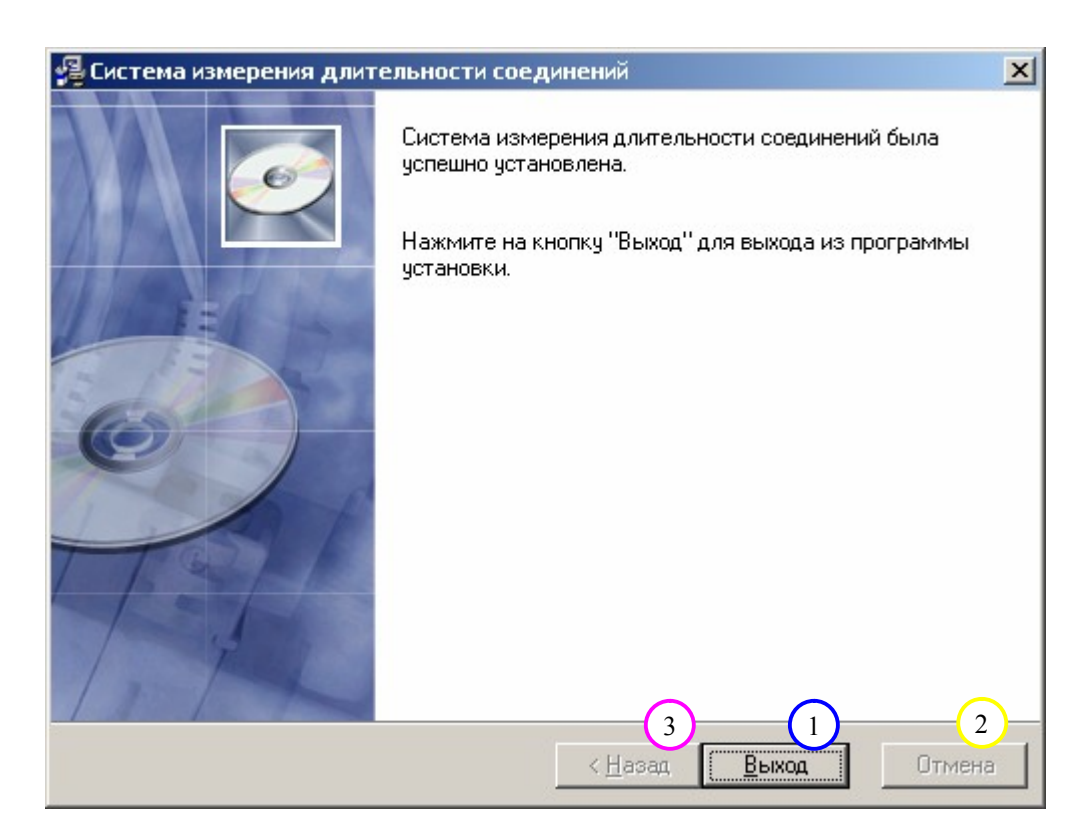

Рис. 14 Диалоговое окно окончания установки СИДС

После установки СИДС Вам необходимо **2 раза перезагрузить** компьютер. В противном случае СИДС **работать не будет**. После того как вы нажмёте кнопку «Выход» Вам будет выдано диалоговое окно, представленное на Рис. 15, на котором следует мышью нажать кнопку «OK». Если вы хотите выполнить перезагрузку позднее (что тоже допускается), то нажмите мышью кнопку «Отмена».

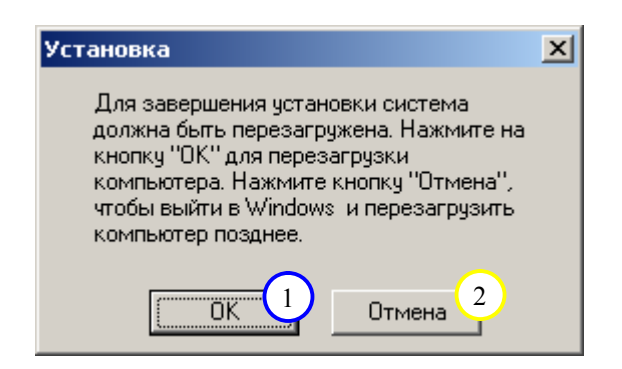

Рис. 15 Диалоговое окно уведомления о перезагрузке сервера

После первой перезагрузки системы появиться окно командной строки изображенной на рис.16.

**ВНИМАНИЕ!!!** Ни в коем случае не закрывать окно командной строки. Окно может быть открыто неограниченное временя. Закрытие окна вручную приведет к

неправильной установки программы. ДОЖДИТЕСЬ АВТОМАТИЧЕСКОГО ЗАКРЫТИЯ ОКНА.

После автоматического закрытия окна, система предложит еще раз перезагрузить компьютер.

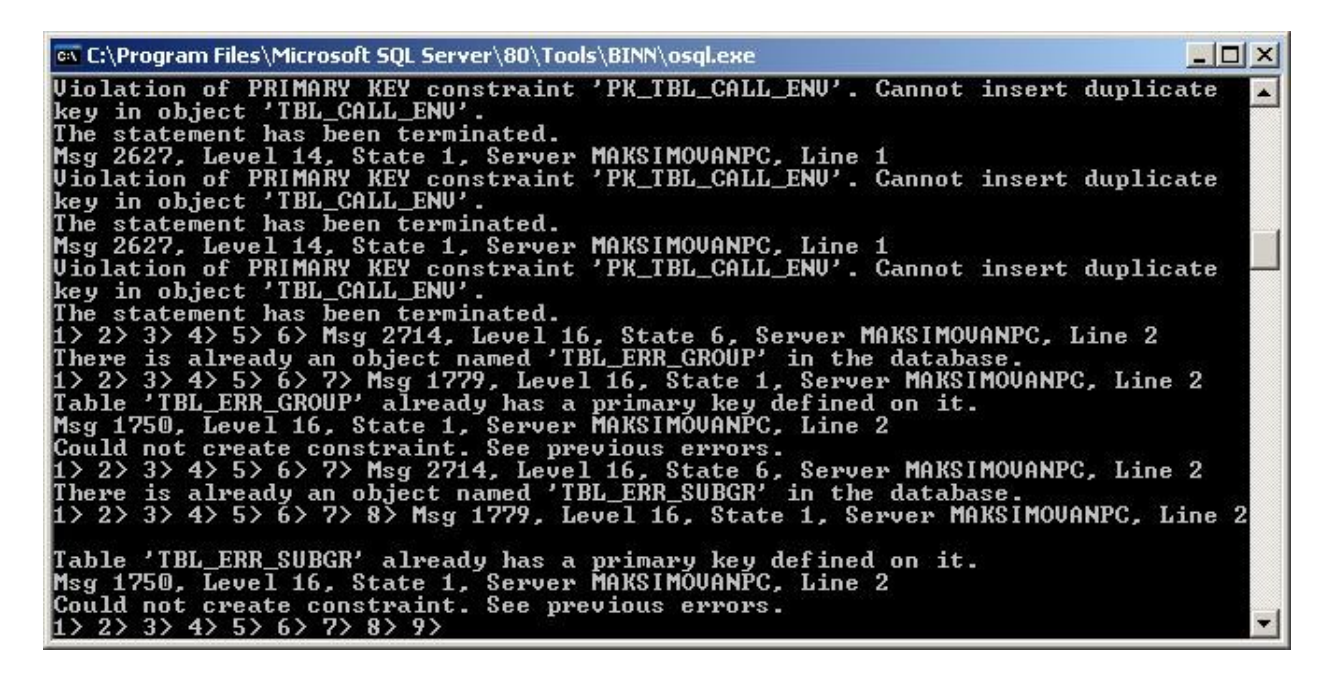

Рис. 16 Окно командной строки.

#### **5.10 Возможные сообщения оператору при установке СИДС.**

В любой момент Вы можете прервать установку СИДС. Для этого Вам надо нажать мышью на кнопку «Отмена» в любом окне диалога. Она находится в правой нижней части диалога. После этого Вам будет выдано диалоговое окно Windows, в котором Вы подтверждаете выход из программы установки, нажав на кнопку «Выход» , или сообщаете, что хотите продолжить процесс установки, нажав мышью на кнопку «Продолжить» . Общий вид диалога запроса представлен на Рис. 17.

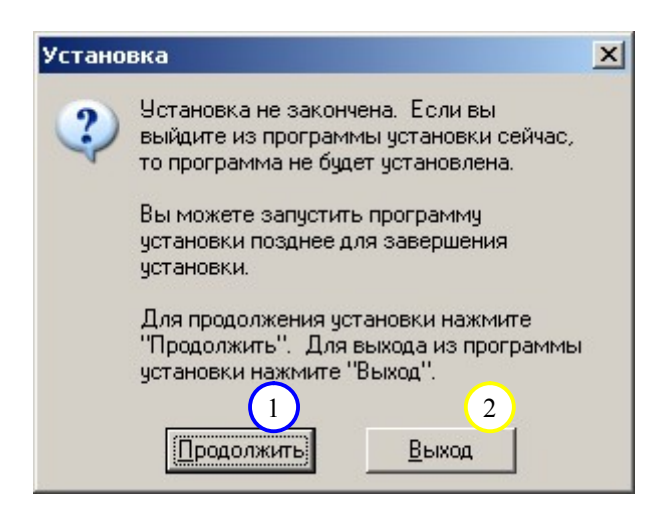

Рис. 17 Диалоговое окно подтверждения выхода из программы установки.